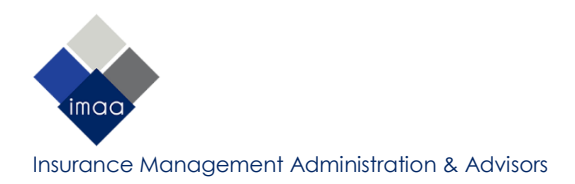

# ELEKTRONISK DOKUMENTASJON FRA NAV

#### **Hvor finner jeg sykmeldinger eller oversikt over utbetaling av dagpenger?**

Dette finner du under «DITT NAV» p[å www.nav.no.](http://www.nav.no/) Du må logge deg inn for å få tilgang til opplysningene:

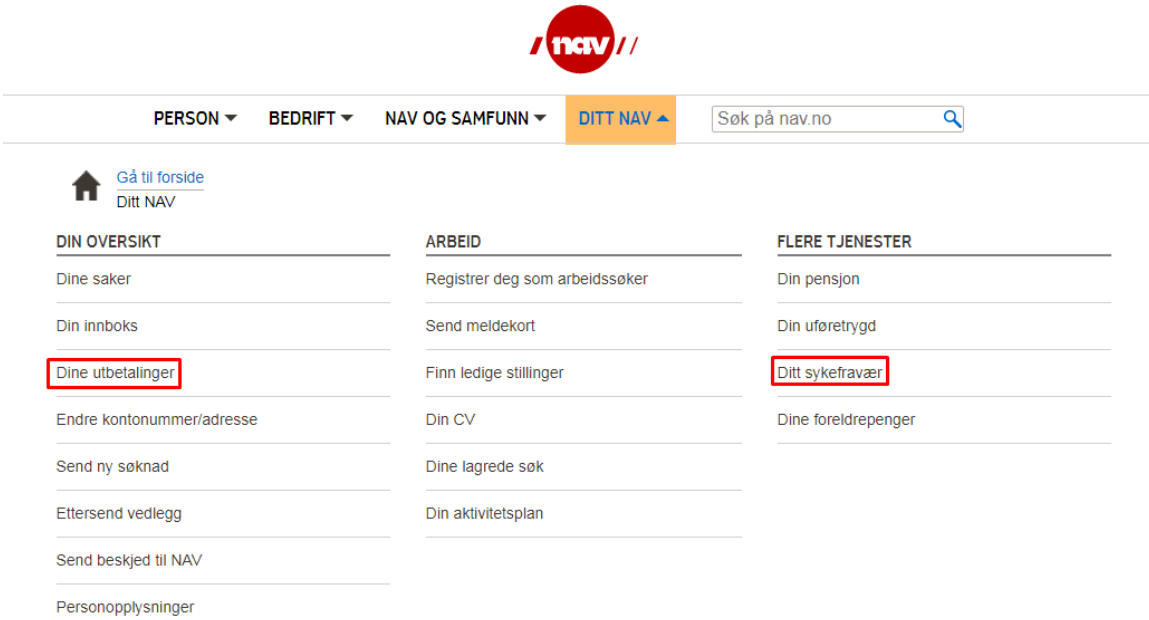

#### **Hvordan tar jeg skjermbilde?**

Dette vil variere avhengig av hva slags type utstyr du bruker og hvilket operativsystem du har. Her anbefaler vi at du slår opp på [http://www.google.no](http://www.google.no/) hvis du er usikker på hvordan du skal ta skjermbilde. Du kan også ta bilde av skjermen med f.eks. mobilkamera så lenge informasjonen som fremkommer er leselig.

#### **Hvilket filformat må dokumentasjonen være i?**

Webportalen godtar vedlegg i PDF- eller de vanligste bildeformatene (JPG, PNG). Av sikkerhetsmessige årsaker går det ikke an å laste opp tekst- eller andre typer filer (f.eks Word-dokumenter el.).

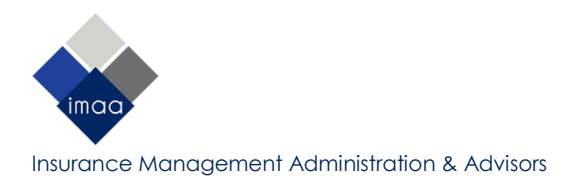

# **SKJERMBILDE AV SYKMELDINGER**

## **Hvilken informasjon må fremkomme i skjermbilde?**

Her må det lages skjermbilde(r) av sykmelding(er) som angir første sykmeldingsdag, årsak til sykmelding, varighet, sykmeldingsgrad og hvem sykemeldingen gjelder for. Ved første gangs søknad må du vedlegge oversikt over utbetalinger for minst 30 dager sammenhengende.

## **Hvor finner jeg sykmeldingen(e) jeg vil sende inn?**

- 1. Gå til «Ditt NAV» og deretter «Ditt sykefravær».
- 2. Trykk på «Sykmeldinger»:

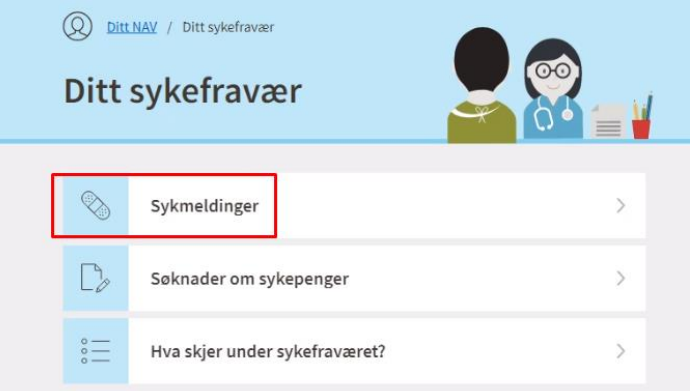

3. Velg sykmeldingen du vil ta skjermbilder av og trykk «Sendt til arbeidsgiver»:

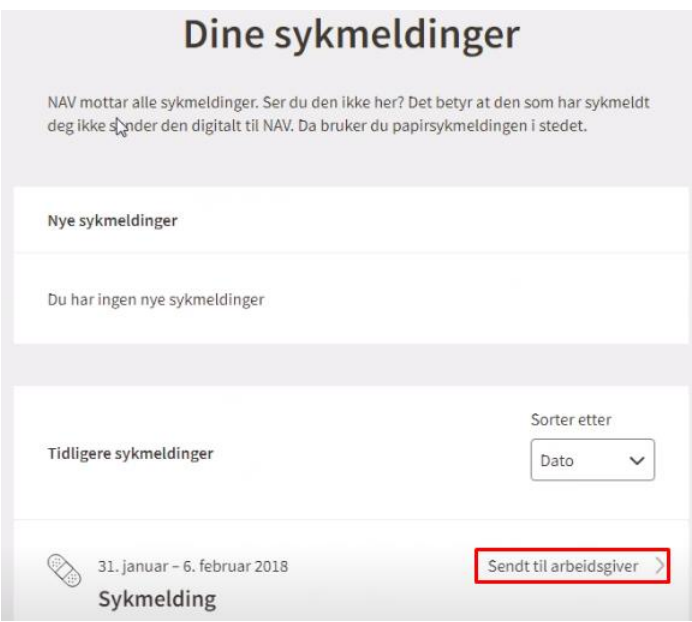

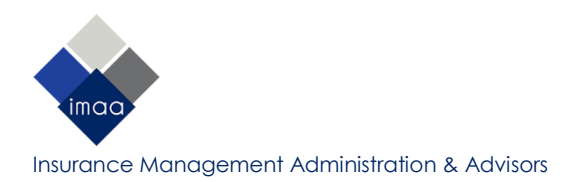

4. Ta skjermbilde av sykmeldingen som fremkommer og lagre med et passende filnavn når du er ferdig (f.eks. med perioden det gjelder):

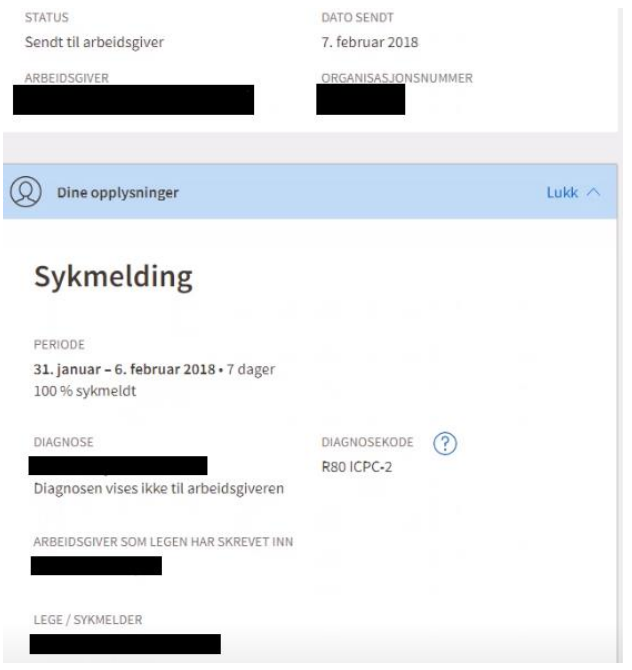

5. Velg deretter «Slik ser sykemeldingen ut for arbeidsgiveren din» og «Åpne»:

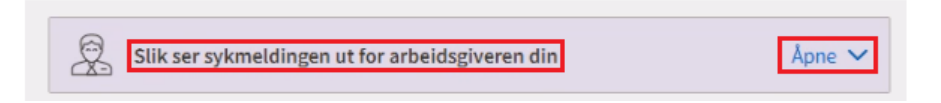

6. Ta skjermbilde av sykemeldingen som fremkommer og lagre med et passende filnavn når du er ferdig (f.eks. med perioden det gjelder):

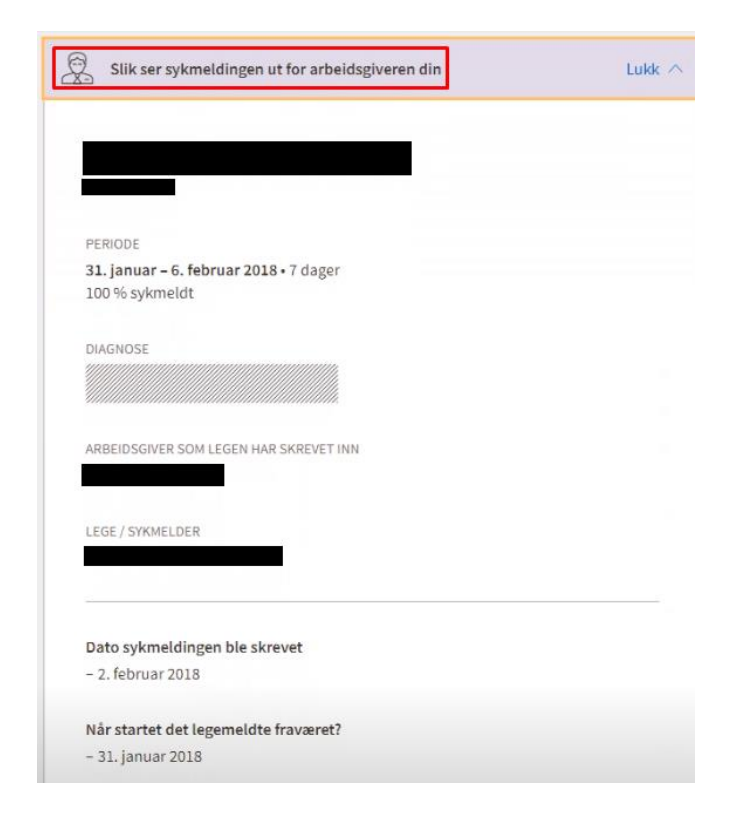